## ИНСТРУКЦИЯ

ПО ОФОРМЛЕНИЮ ЗАЯВКИ НА ОБУЧЕНИЕ **НА ПОРТАЛЕ НМО** 

- 1. Заходим на портал НМО <https://edu.rosminzdrav.ru/>, необходимо ввести личный логин и пароль (чаще всего логин – это СНИЛС или электронная почта, указанные при регистрации) Так же можно зайти на портал через Госуслуги – всё зависит от способа первичной регистрации на портале.
- 2. Переходим в раздел «Мои пятилетние циклы» «Перейти в Мой план» «Добавить элементы».
- 3. Открывается окно «Программы повышения квалификации» .
- 4. Выбираем «Образовательная организация».
- 5. Вводим АНО ДПО УЦ «Центр образовательных услуг».
- 6. Выбираем необходимый курс, ниже на странице выбираем временной промежуток по обучению, заполняем данные (если дата прохождения курса не соответсвует вашим требованиям, позвоните вашему менеджеру, он **персонально** подберёт необходимую для вас дату).
- 7. Готово! Заявка сформирована!

# ЧТО ДЕЛАТЬ ДАЛЬПІЕ?

- 1. Необходимо выслать на почту Вашего менеджера или по его номеру WhatsApp следующий перечень документов для составления договора:
	- Паспорт (лицевая сторона + прописка)
	- СНИЛС
	- Диплом о высшем/среднем медицинском или фармацевтическом образовании
	- Заявление-согласие на обработку персональных данных (его можно скачать по ссылке <https://disk.yandex.ru/i/sPMnM0s9gZm2Hw> )
- 2. После получения документов Ваш менеджер составит договор и отправит на электронную почту, Вам необходимо с ним ознакомиться, подписать и отправить скан или фото на почту или WhatsApp Вашего менеджера.

# ЧТО ДЕЛАТЬ ДАЛЬПІЕ?

- 3. Оплатить обучение необходимо по реквизитам организации, которые указаны в договоре, указав в назначении платежа ФИО слушателя и номер договора. Оплату можно произвести онлайн-переводом или в любом отделении банка.
- 4. После оплаты Ваш менеджер предоставит логин и пароль от учебного портала, где Вам необходимо **(!!!)** пройти курс обучения и сдать итоговое тестирование в установленный срок. Это обязательное условие для корректного и своевременного внесения данных о пройденном курсе.
- 5. После успешной сдачи тестирования необходимо уведомить Вашего менеджера о том, что обучение пройдено. Далее сотрудники нашего учебного центра зачисляют на портале НМО 36 ЗЕТ баллов (они отобразятся в вашем личном кабинете после успешного прохождения тестирования) и формируют удостоверение специалиста по усвоенной программе.

### **Готово! Курс пройден, баллы начислены!**

Об обязательном прохождении обучений по образовательным программам на этот год можно забыть, осталось лишь добрать 14 ЗЕТ баллов ИОМ до рекомендуемой Министерством здравоохранения РФ нормой.

Остались вопросы? Наберите меня +7 917 491 49 26 (Рауль).

> Далее инструкция по оформлению заявки на обучение на портале НМО в картинках

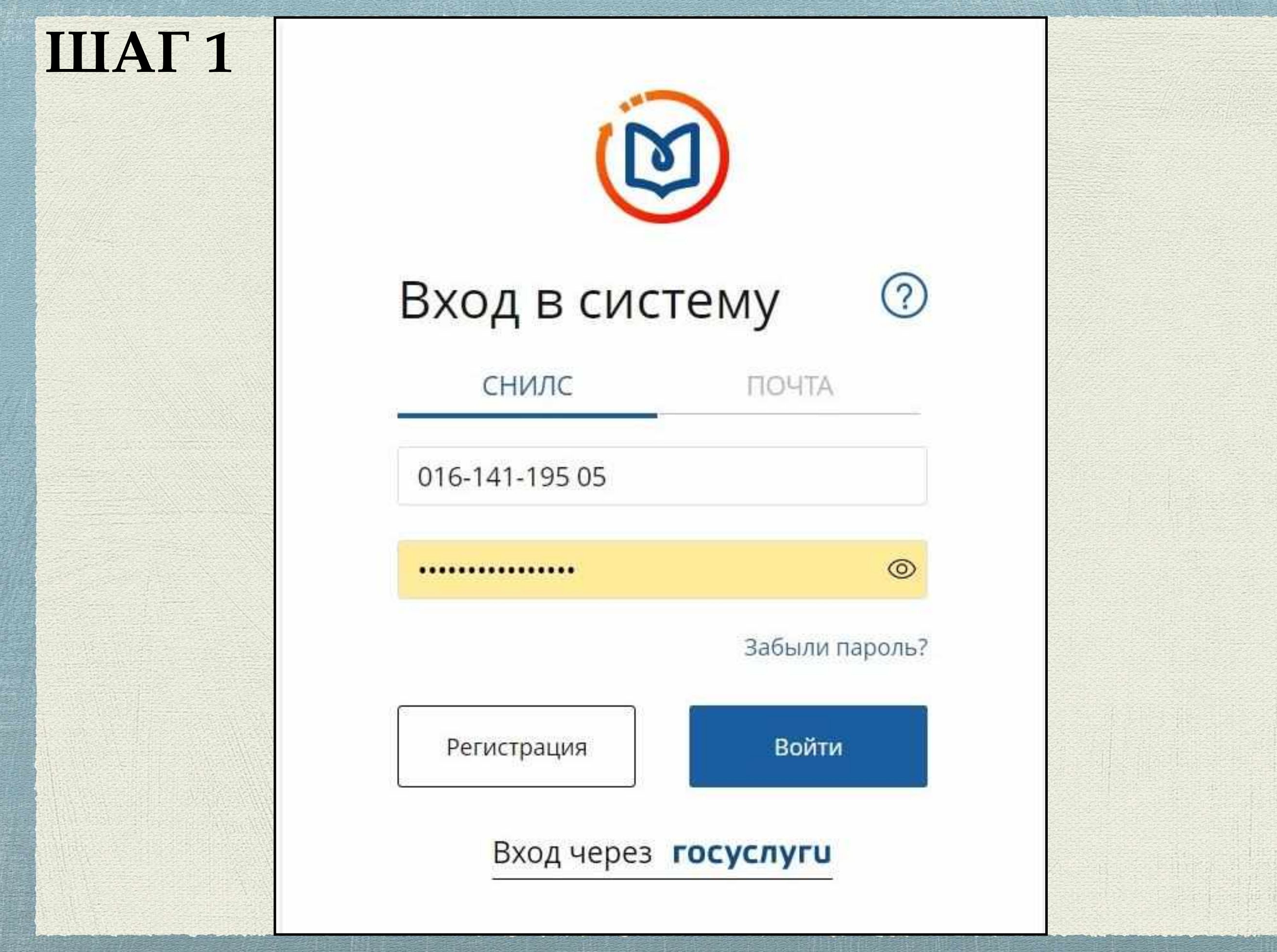

We consider the constant  $\mathcal{L}(\mathcal{E})$ 

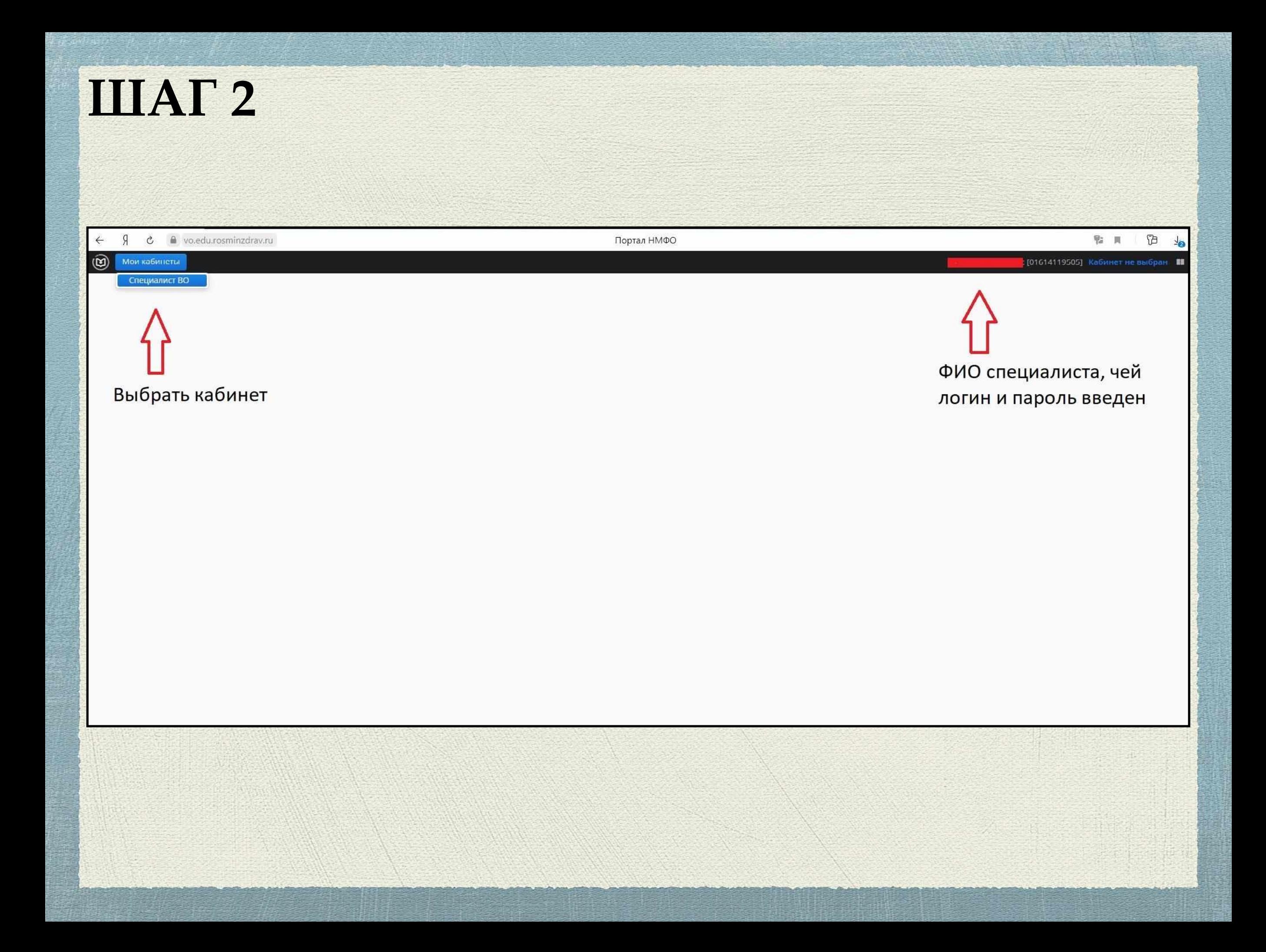

## ШАГЗ

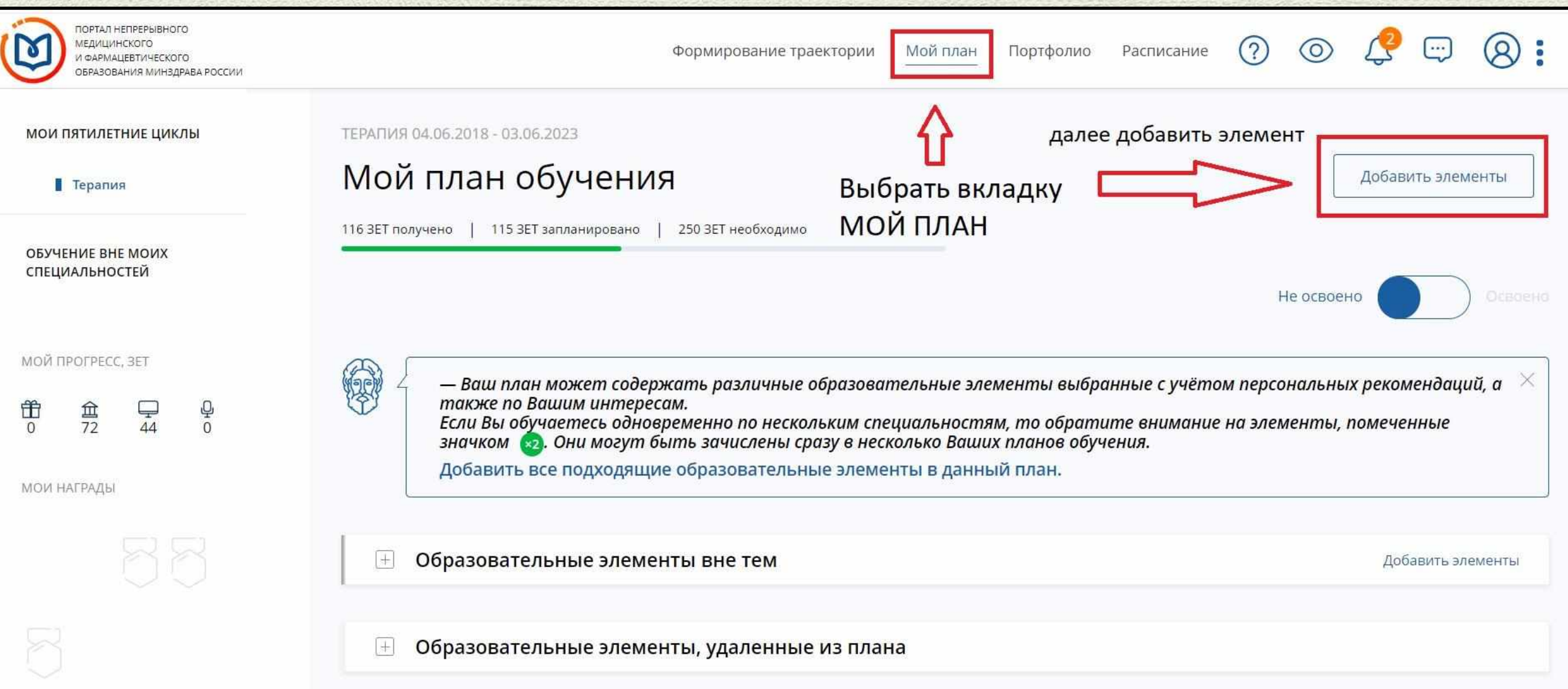

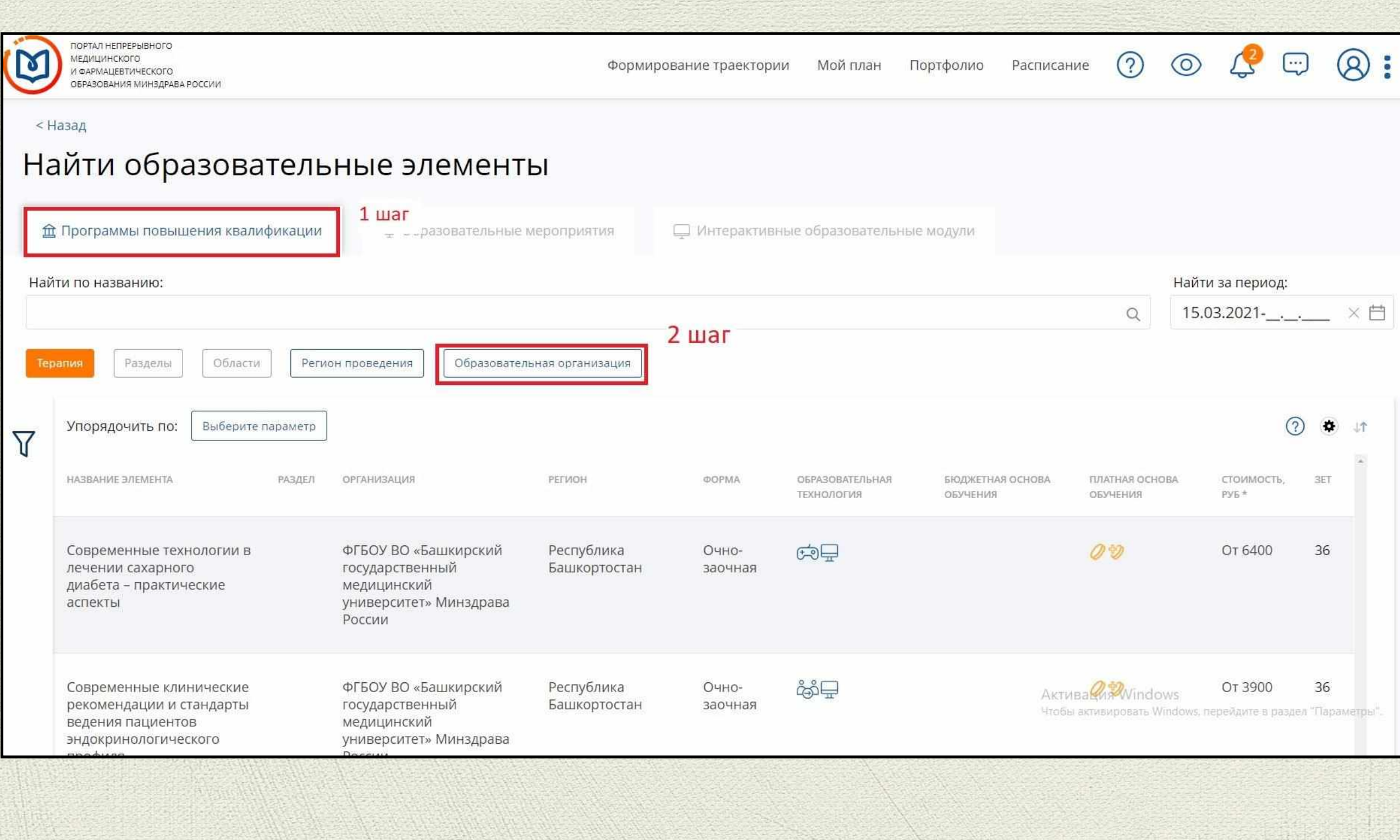

#### Бразовательные элементы

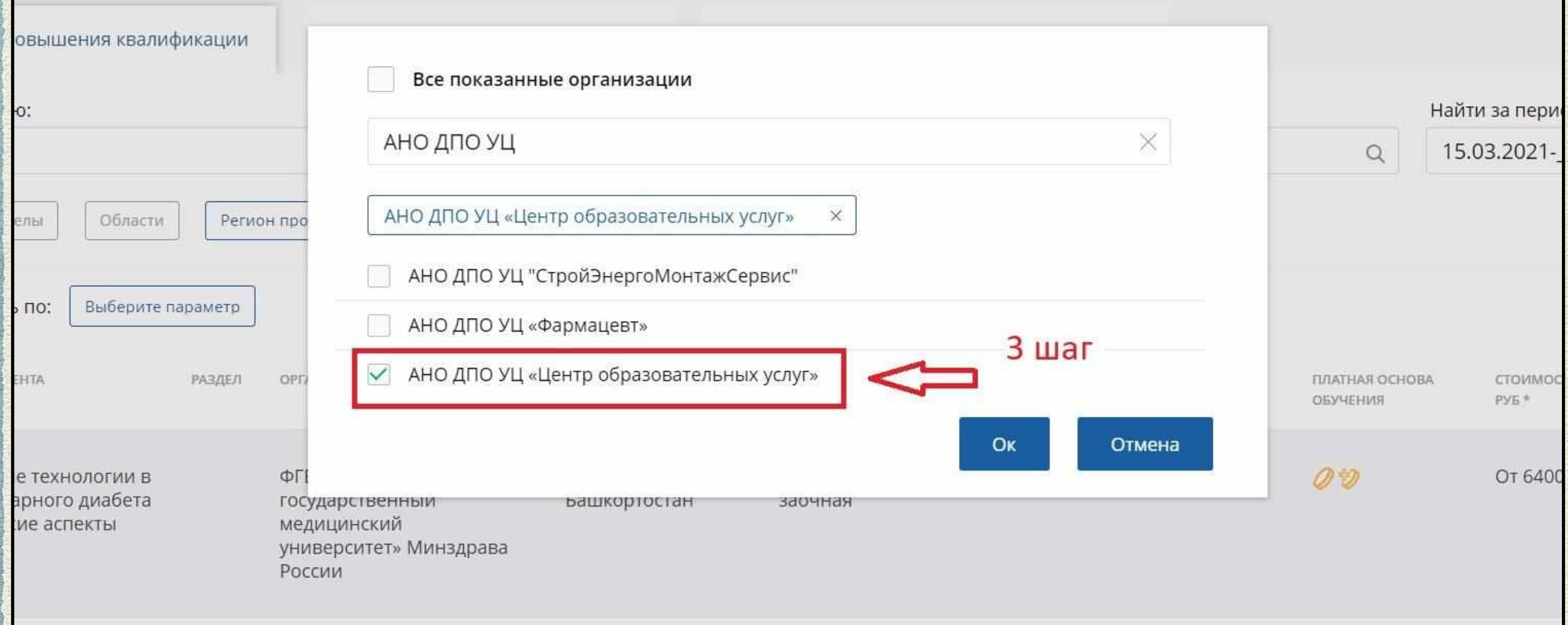

#### Найти образовательные элементы

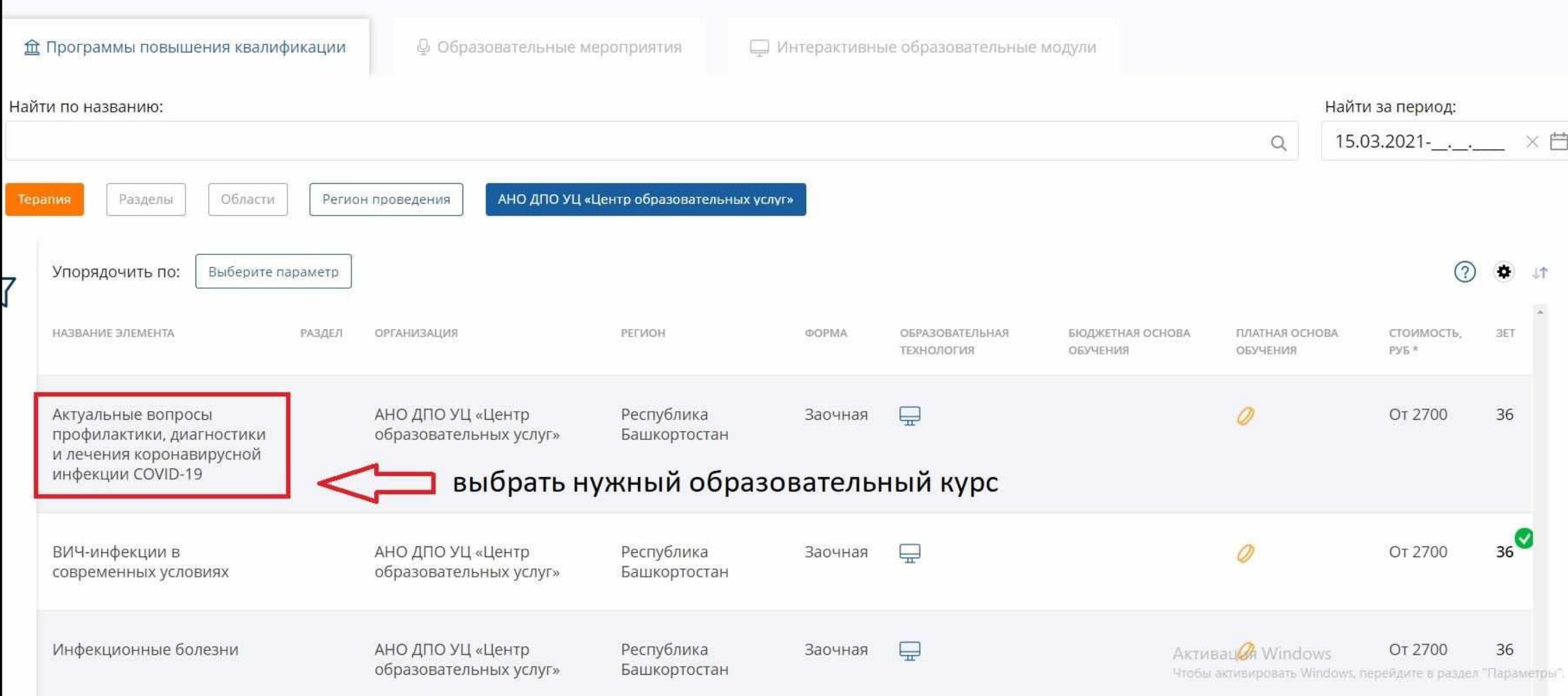

#### Описание ДОТ и ЭО:

Для реализации ДПП с применением ЭО и ДОТ в Учебном<br>центре созданы условия для функционирования<br>электронной информационно-образовательной среды ...

Развернуть

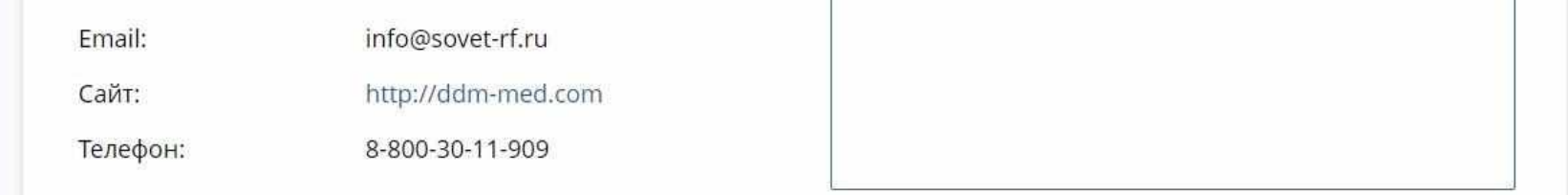

#### ⊟ Циклы по ДПП ПК

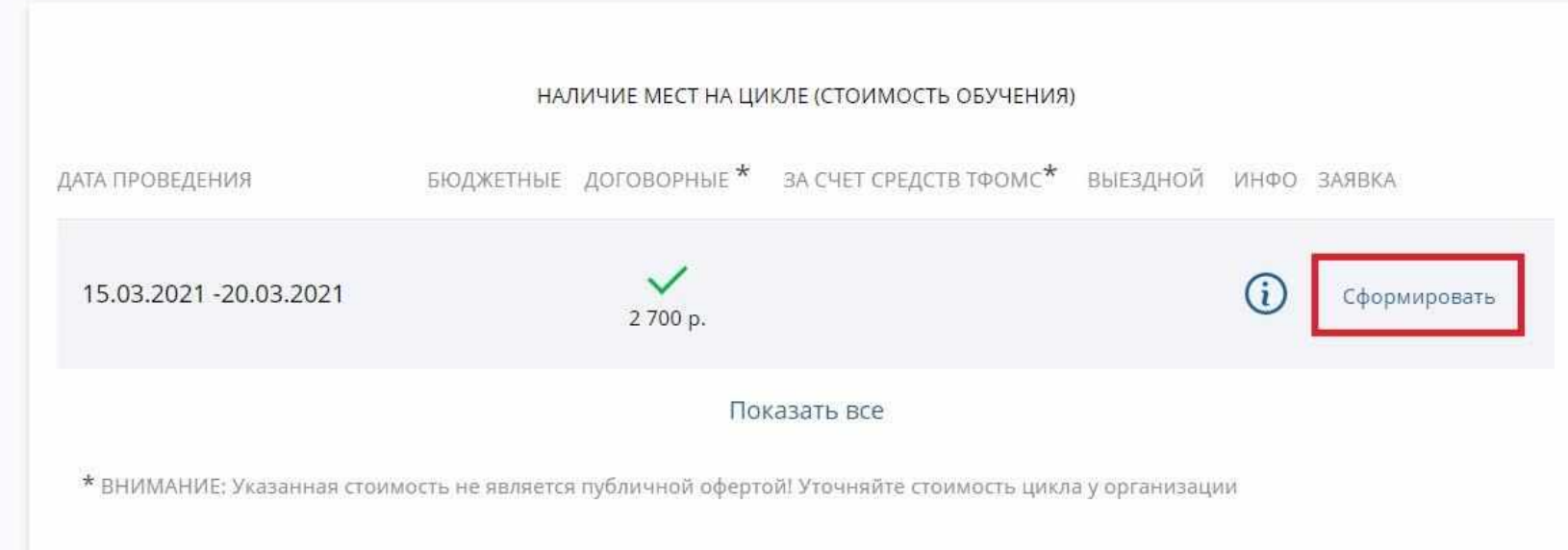

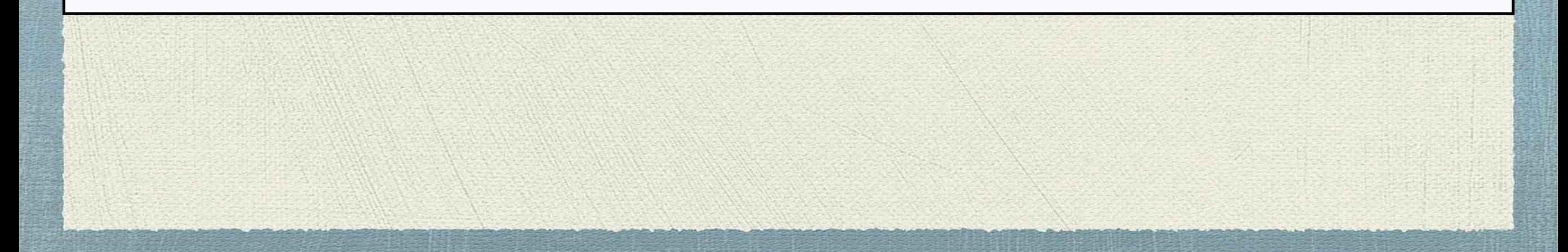

### **IIIAF8**

ЗАЯВКА НА ОБУЧЕНИЕ ПО ДПП ПК

#### Актуальные вопросы профилактики, диа́гностики и лечения<br>коронавирусной инфекции COVID-19

15.03.2021 - 20.03.2021

Стоимость: 2 700 р.\*

ВНИМАНИЕ: Указанная стоимость не является публичной офертой! Уточняйте стоимость цикла у организации

#### Образовательная организация:

 $\checkmark$ 

Автономная некоммерческая организация дополнительного профессионального образования Учебный Пентр «Пентр

образовательных услуг»

ФИО:

Ввести нужные данные в заявку и далее сформировать

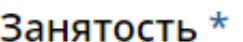

36

3FT

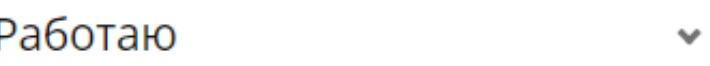

Основа обучения \*

Договорная

Плательщик \*

Физическое лицо

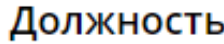

врач-терапевт

Ввести должность вручную

Название места работы \*

ГБУЗ РБ Раевская ЦРБ